**do pakietu**

- **Microsoft Office 365**
- **dla uczniów**

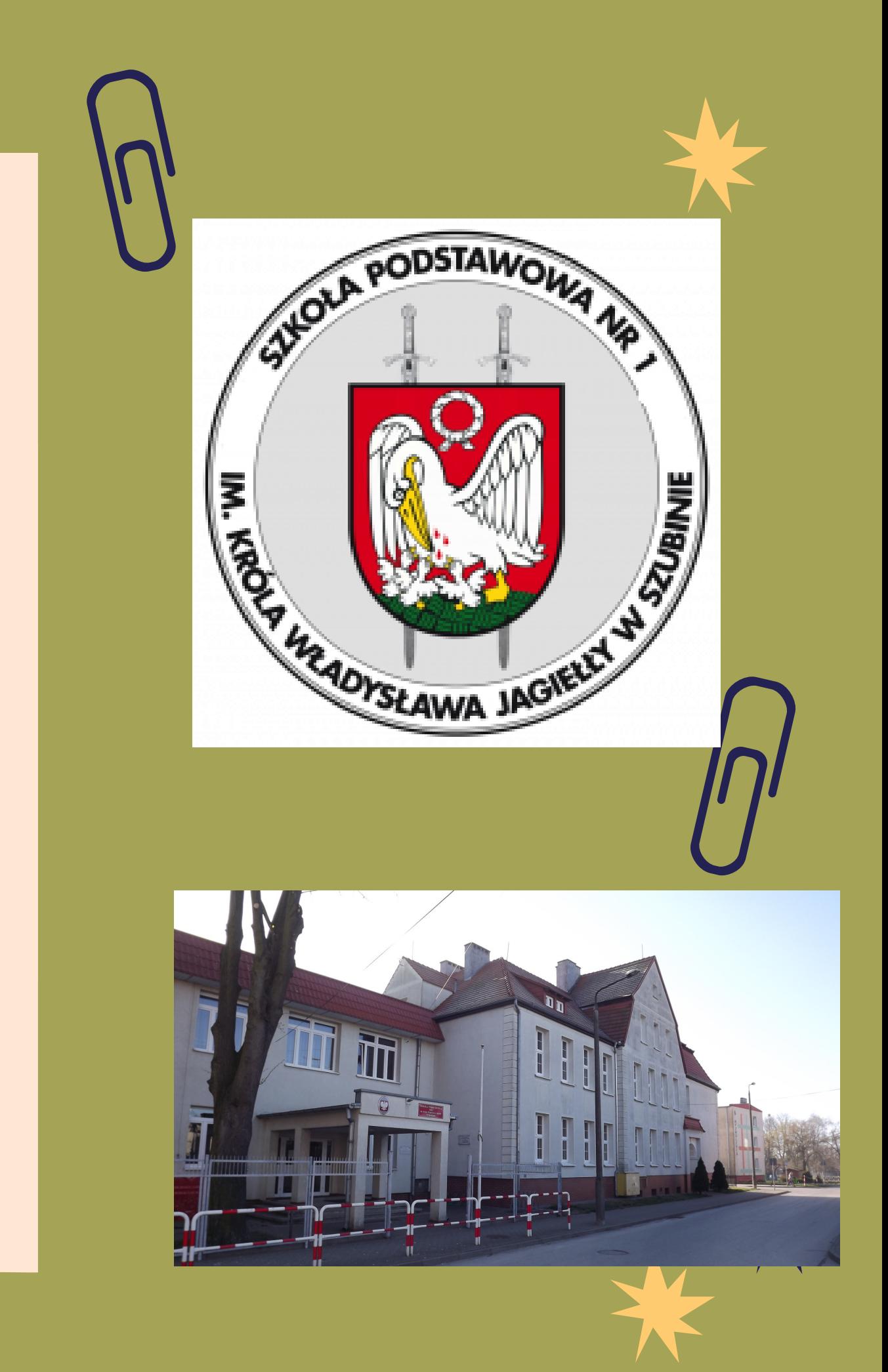

PAŹDZIERNIK

# instrukcja logowania

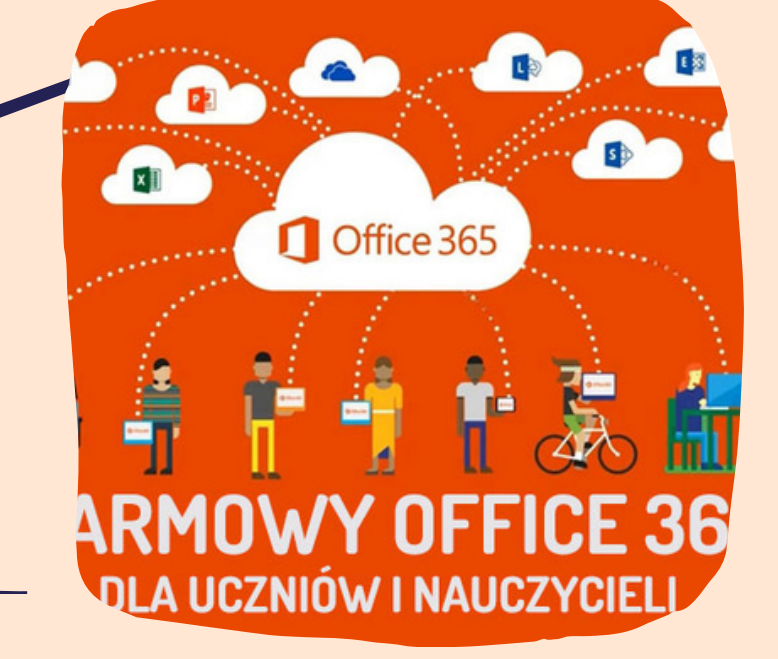

## Google

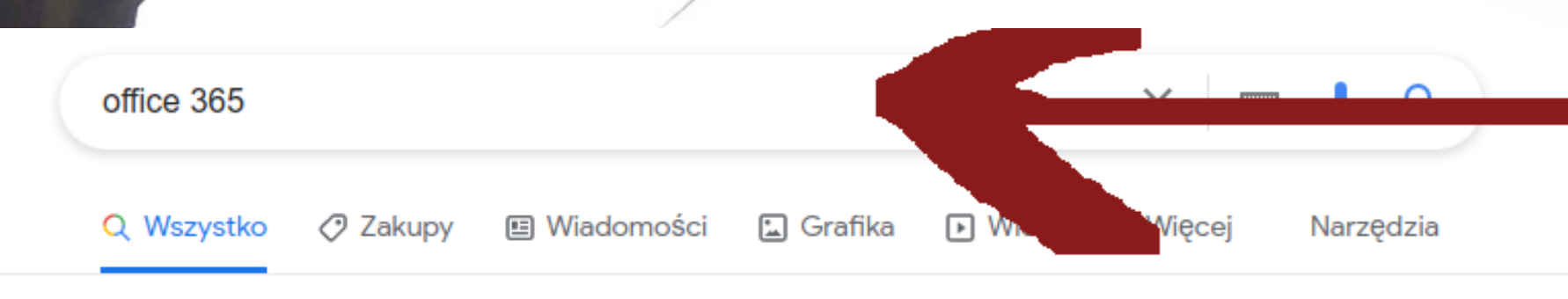

Około 1970 000 000 wyników (0,54 s)

### nttps://www.office.com - Tłumaczenie strony Office 365 Login | Microsoft Office

Collaborate for free with online versions of Microsoft Word, PowerPoint, Excel, and OneNote. Save documents, spreadsheets, and presentations online, ... Ta strona była przez Ciebie odwiedzana 4 razy. Ostatnia wizyta: 20.09.21

### To Do

Microsoft To Do. To Do gives you focus, from work to play. Get ...

## **PowerPoint templates**

PowerPoint themes allow for a variety of presentation topics ...

## **Word templates**

Design amazing documents with hundreds of Microsoft Word ...

Więcej wyników z office.com »

## **Templates**

Resume Templates - Calendar Templates - Presentations - Word

https://www.microsoft.com > pl-pl > microsoft-365 ▼

## Platforma Microsoft 365 z aplikacjami pakietu Office

Microsoft 365 to pakiet aplikacji ułatwiających komunikowanie się i wykonywanie zadań · Word · Excel · PowerPoint · Microsoft Teams · Outlook · OneDrive · Ikona Wiecej ...

https://www.microsoft.com > pl-pl > education > products  $\star$ 

## Bezpłatny Microsoft Office 365 dla szkół, uczniów i studentów

Office 365 Education jest bezpłatny dla szkół, nauczycieli i uczniów z ważnym szkolnym adresem e-mail. Dzieki tym rozbudowanym narzedziom możesz nauczać i

п.

Requlamin fu....doc  $\sim$   $\parallel$ 

## w przęglądarce internetowej wpisujemy office 365 *i* wybieramy Micofficte 365 Login 365

Microsoft 365, wcześniej Microsoft Office 365 - zbiór aplikacji i usług dostępnych z serwerów Microsoft. Korzystanie z tego produktu wiąże się z miesięczną opłatą w zależności od wybranego abonamentu, płatną za użytkownika. Wikipedia

Data pierwszego wydania: 28 czerwca 2011

**Właściciel: Microsoft** 

Język programowania: C++

Podobne wyszukiwaniaPokaż jeszcze ponad 10

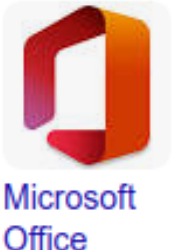

 $\sim$   $\sim$ 

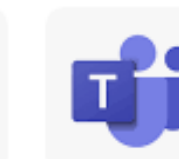

 $\blacksquare$  Elect.jpg

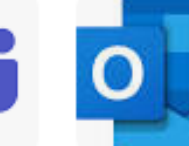

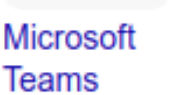

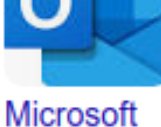

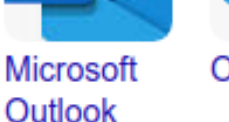

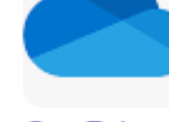

**OneDrive** 

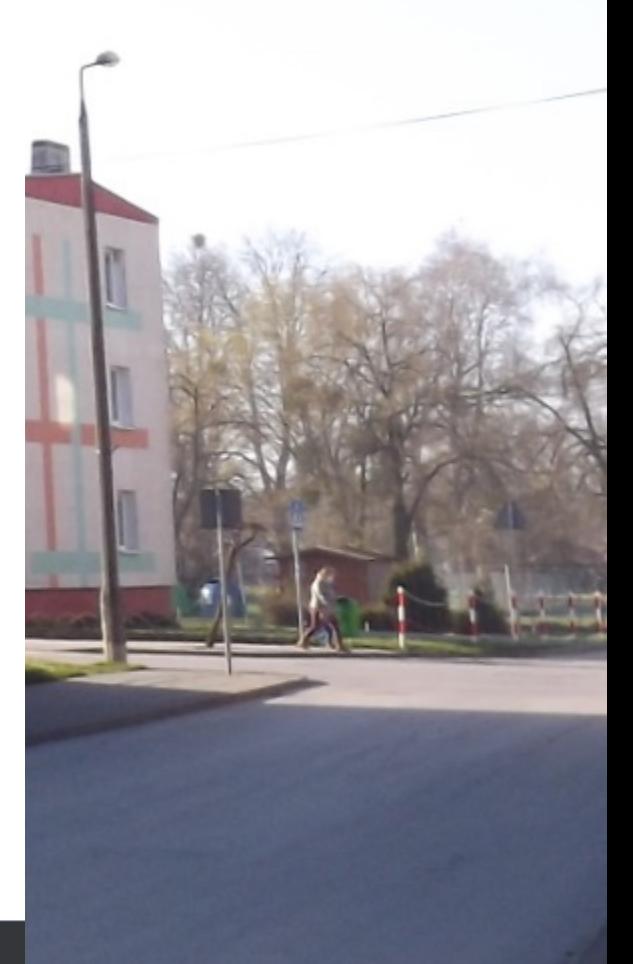

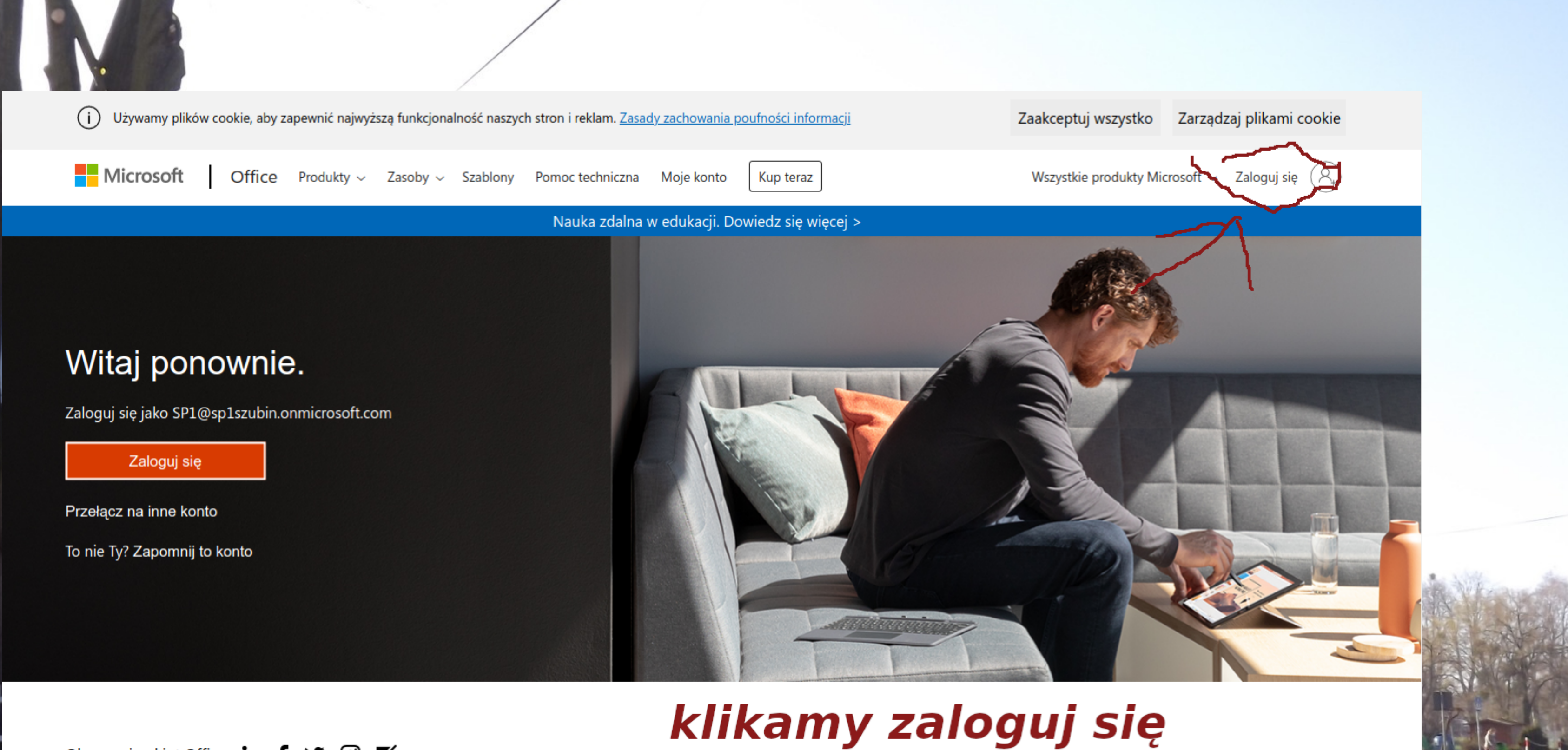

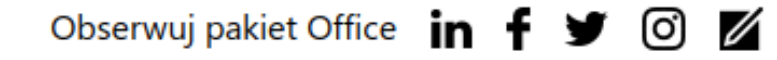

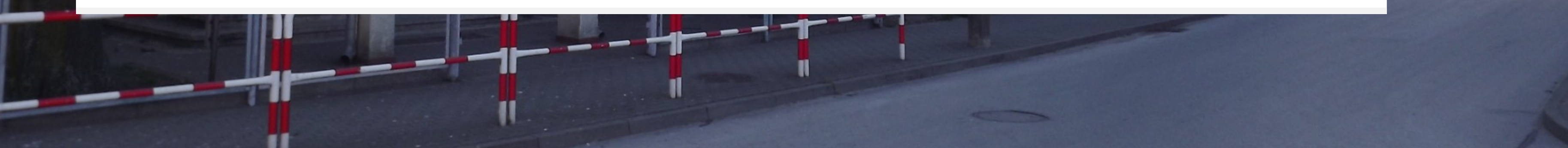

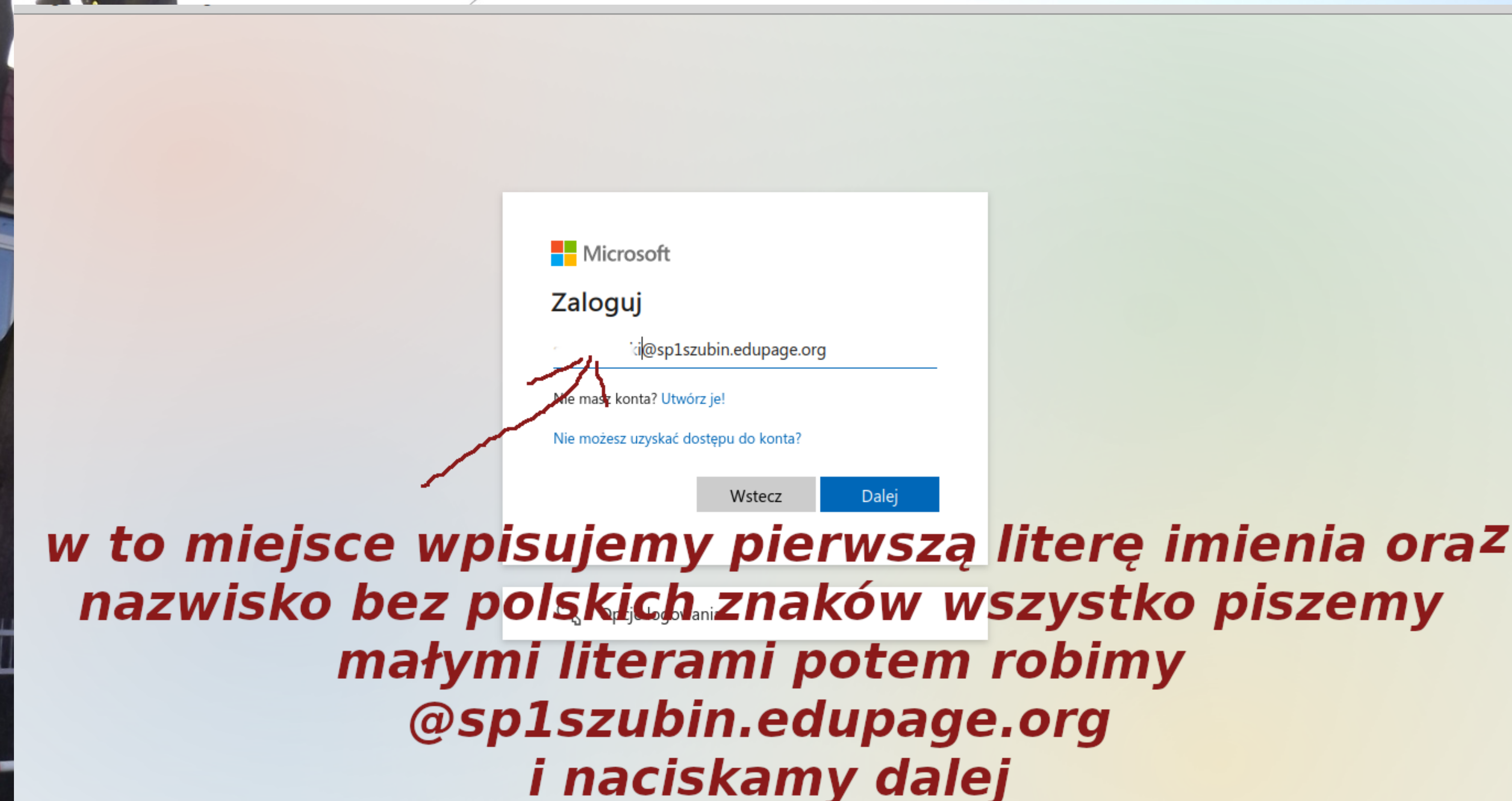

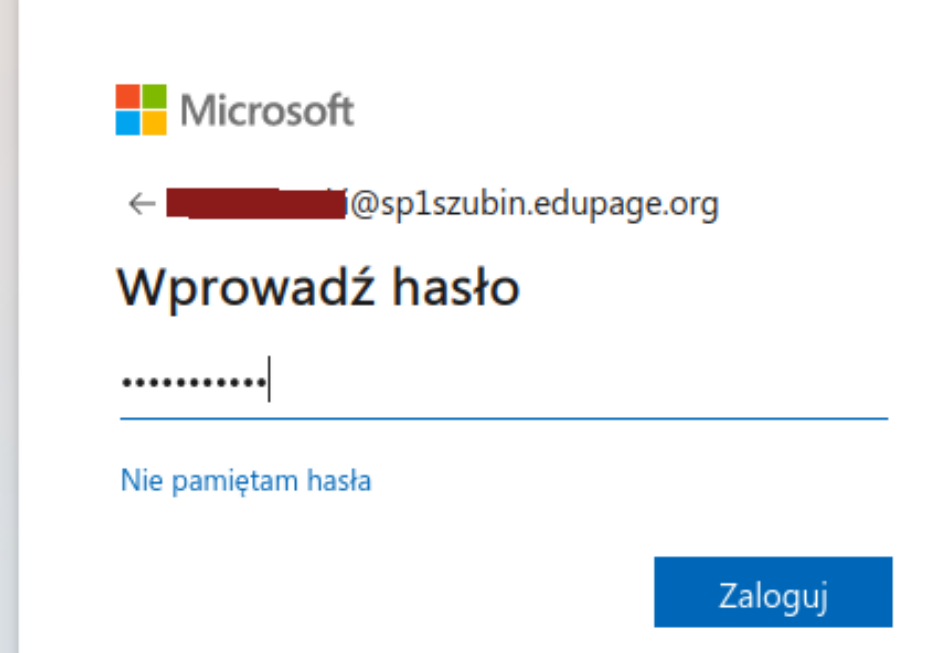

## wprowadzamy hasło pierwszego logowania Student.123 i naciskamy zaloguj

Warunki użytkowania Ochrona prywatności i pliki cookie ···

tutaj wpisujemy swoje przez nas stworzone chasło musi być ono w miarę trudne potwierdzamy je i najlepiej zapisujemy żeby nie zapomnieć po wpisaniu naciskamy zaloguj

Microsoft

i@sp1szubin.edupage.org

## Zaktualizuj hasło

Musisz zaktualizować hasło, ponieważ logujesz się pierwszy raz lub Twoje hasło wygasło.

..........

Nowe hasło

Potwierdź hasło

Zaloguj

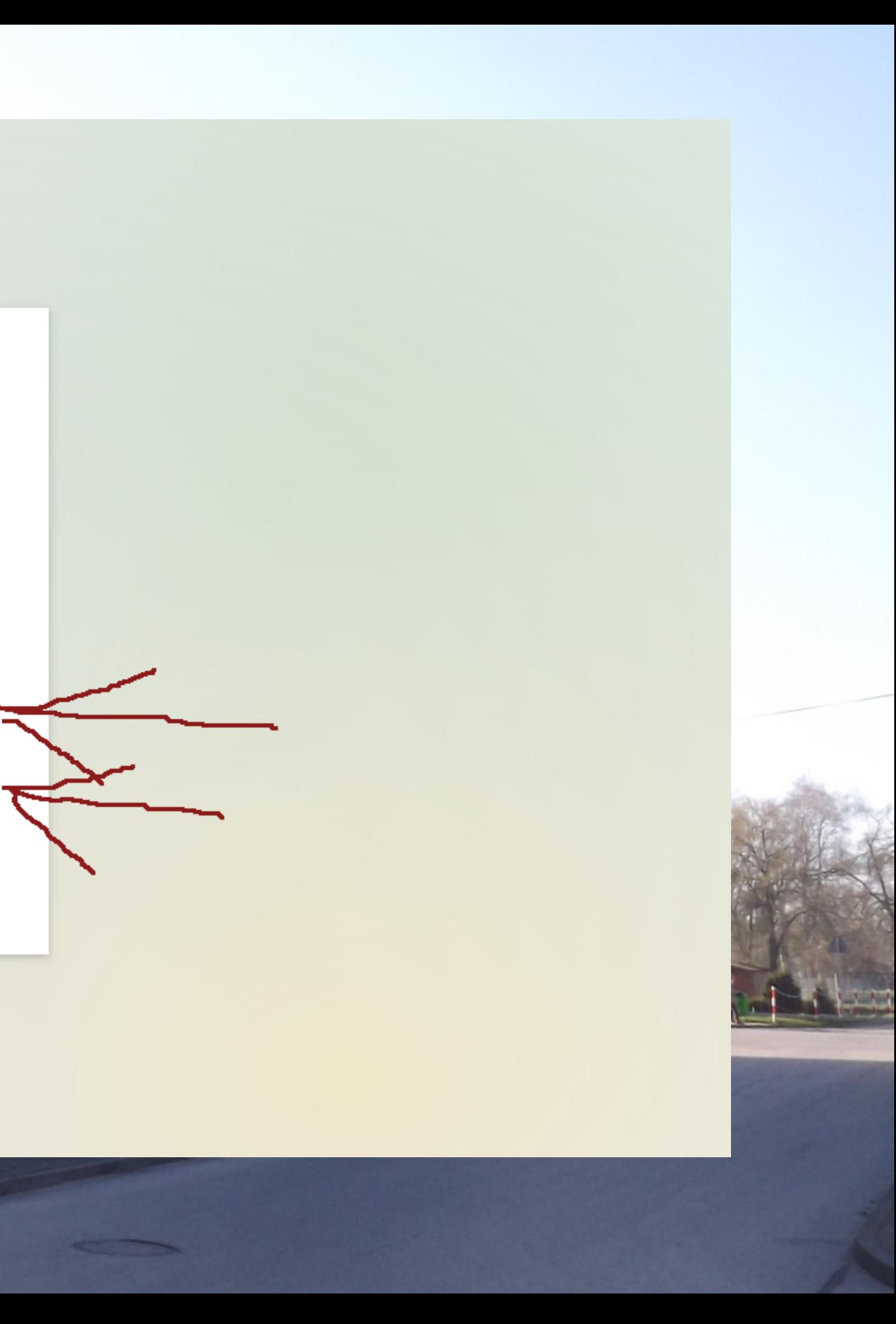

## Microsoft

ki@sp1szubin.edupage.org

## Pomóż nam chronić Twoje konto

Firma Microsoft włączyła wartości domyślne zabezpieczeń, aby zabezpieczyć Twoje konto. Dowiedz się więcej o zaletach domyślnych wartości zabezpieczeń

Na razie pomiń (będzie to wymagane za 14 dni)

Użyj innego konta

Dowiedz się więcej

Dalej

klikamy ₹ dalej

### Szkoła Podstawowa nr 1 w Szubinie

## Zabezpiecz swoje konto

Twoja organizacja wymaga skonfigurowania następujących metod potwierdzenia tożsamości.

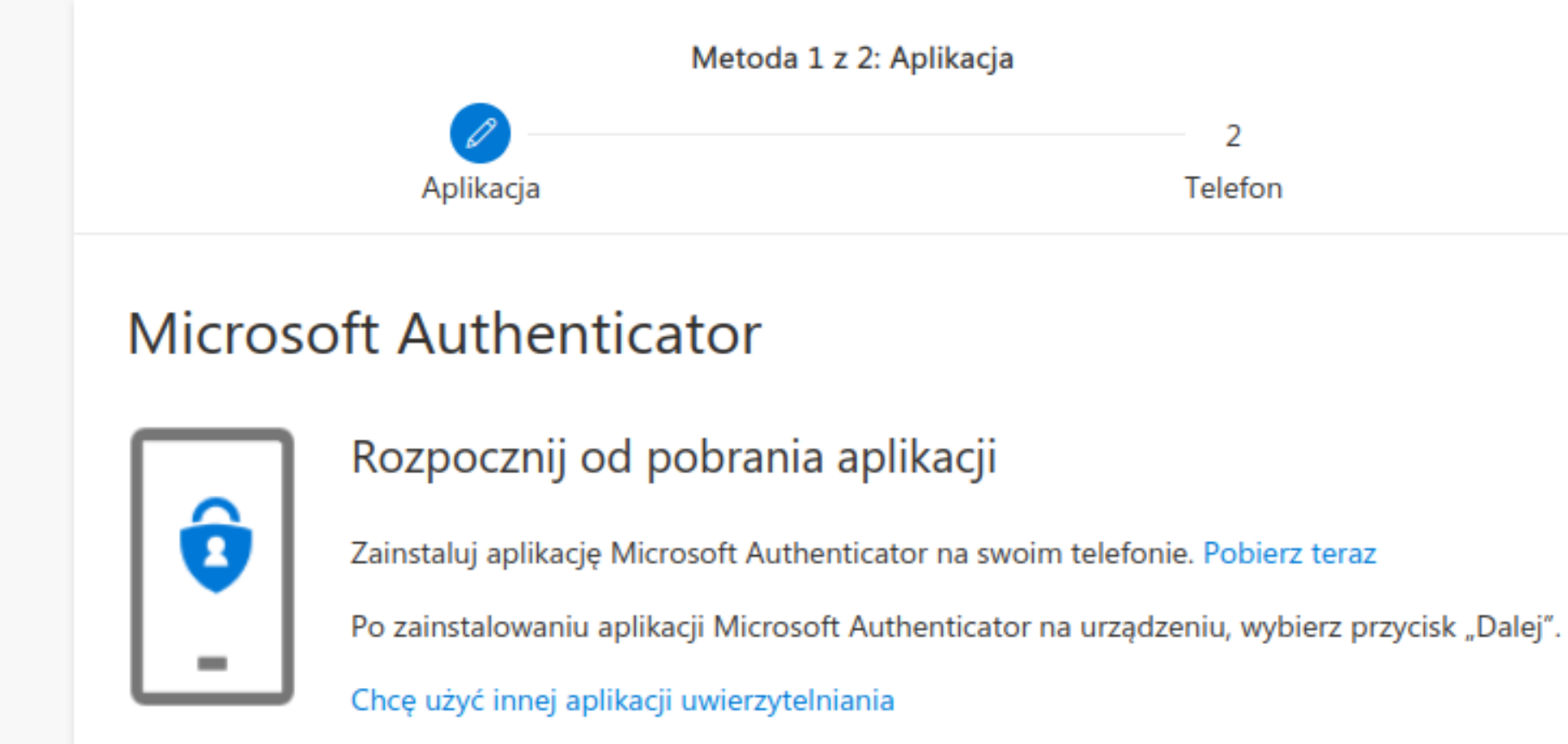

## na swój telefon ze sklepu GOOGLE PLAY ściągamy aplikację **MICROSOFT AUTHENTICATOR** postępujemy zgodnie z instrukcją i naciskamy Następne

Następne

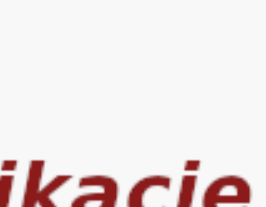

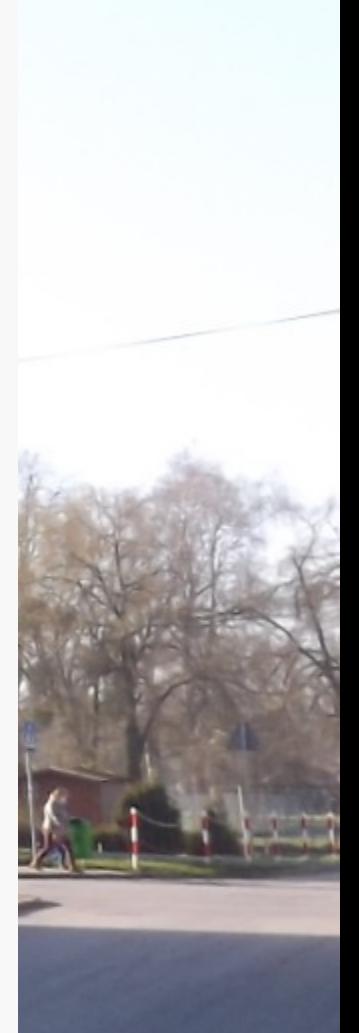

Szkoła Podstawowa nr 1 w Szubinie

n r

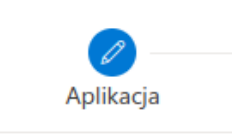

## **Microsoft Authenticator**

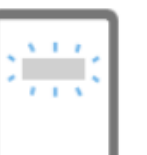

Skonfiguruj konto

wybierz pozycję "Służbowe".

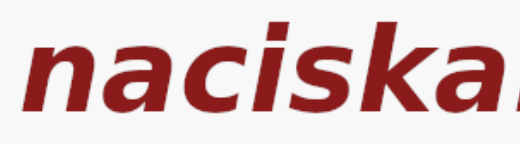

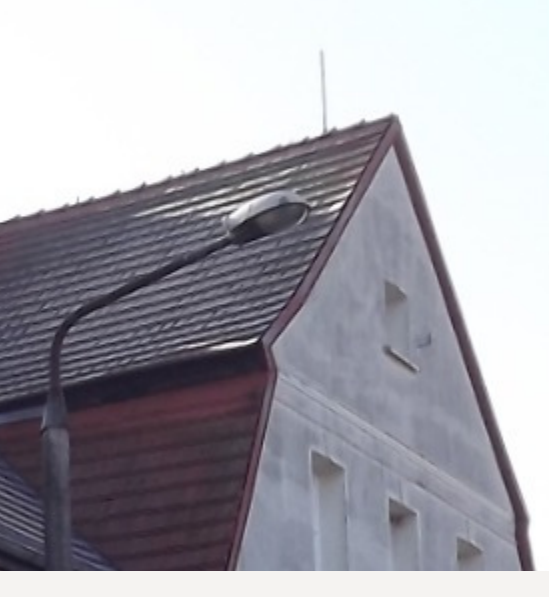

### Zabezpiecz swoje konto

Twoja organizacja wymaga skonfigurowania następujących metod potwierdzenia tożsamości.

Metoda 1 z 2: Aplikacja

 $\overline{2}$ Telefon

Jeśli zostanie wyświetlony monit, zezwól na powiadomienia. Następnie dodaj konto i

Następne Wstecz

## naciskamy Następne

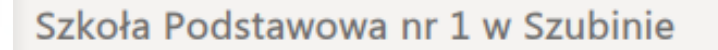

### LUNCZPICCZ JWVJC RUTILU

Twoja organizacja wymaga skonfigurowania następujących metod potwierdzenia tożsamości.

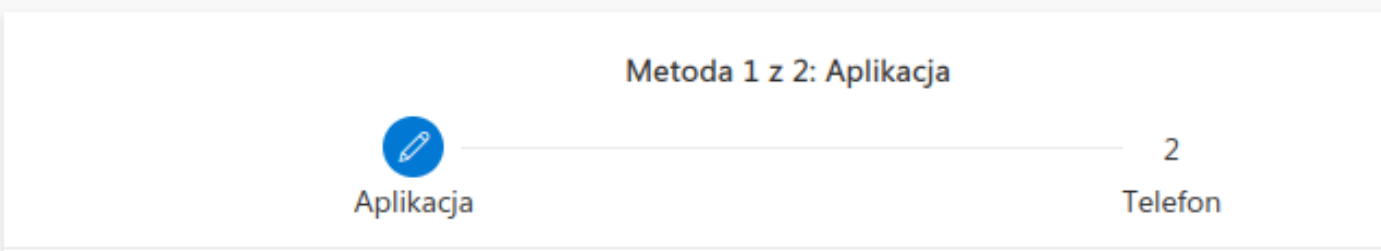

## **Microsoft Authenticator**

### Zeskanuj kod QR

Zeskanuj kod QR przy użyciu aplikacji Microsoft Authenticator. Spowoduje to połączenie aplikacji Microsoft Authenticator z Twoim kontem.

Po zeskanowaniu kodu QR wybierz przycisk "Dalej".

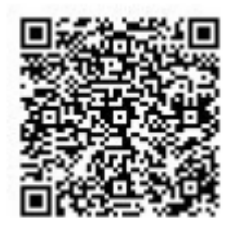

Nie możesz zeskanować obrazu?

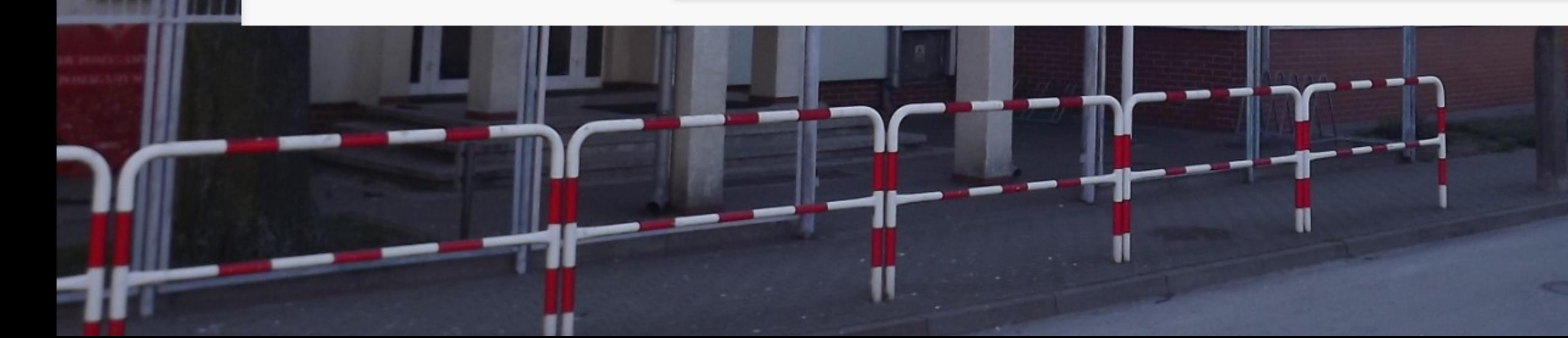

Wstecz

w aplikacji **MICROSOFT AUTHENTICATOR** odnajdujemy scaner QR i skanujemy kod z monitora i naciskamy **NASTEPNE** 

Następne

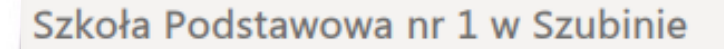

## Zabezpiecz swoje konto

Twoja organizacja wymaga skonfigurowania następujących metod potwierdzenia tożsamości.

## Telefon

Swoją tożsamość możesz potwierdzić, wysyłając na swój telefon wiadomość SMS z kodem.

Jakiego numeru telefonu chcesz użyć?

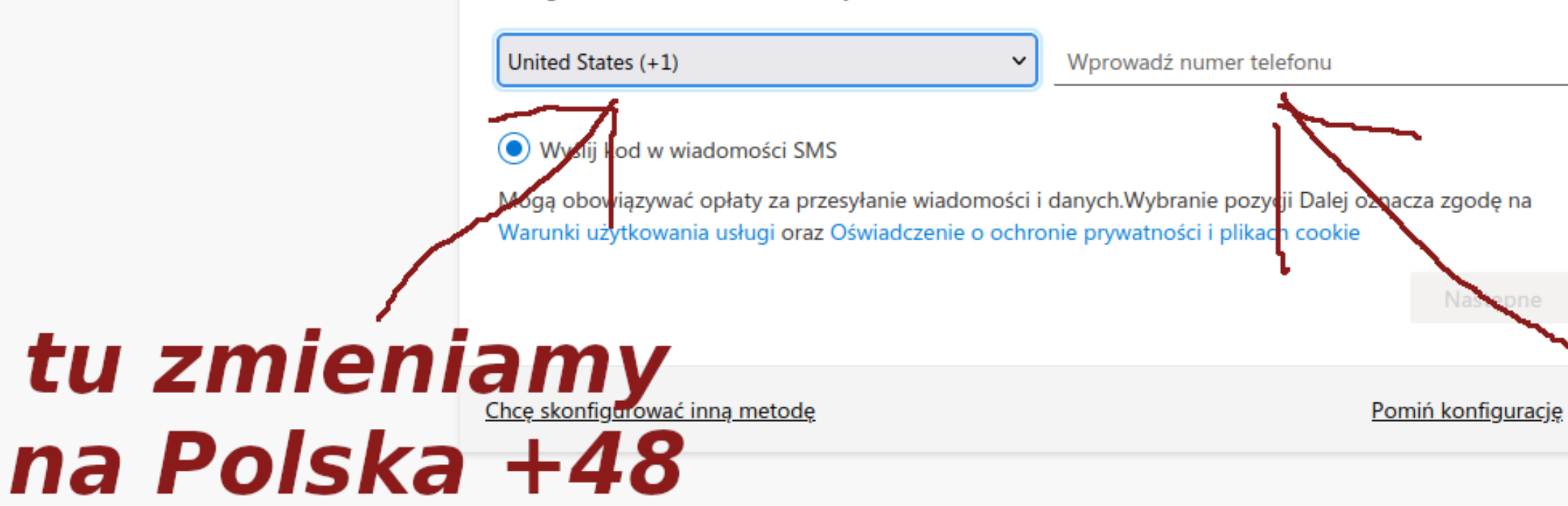

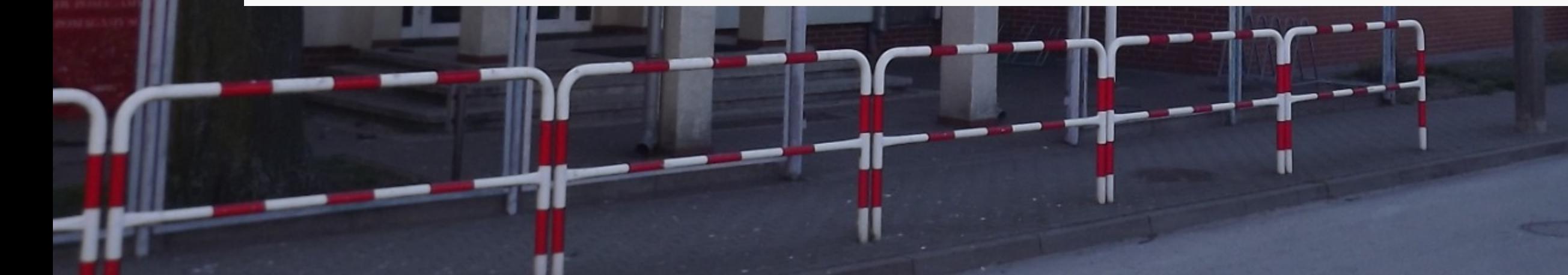

tu wpisujemy swój nr telefonu i naciskamy następne i dalej postepujemy zgodnie z instrukcją czyli wpisujemy kod otrzymany smsem w pole do tego przeznaczone

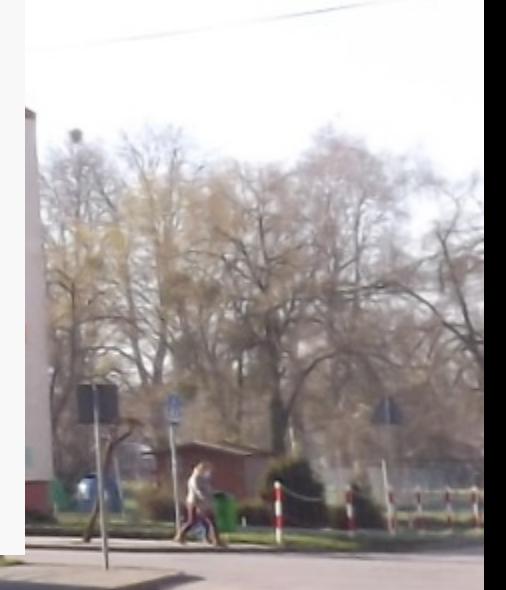

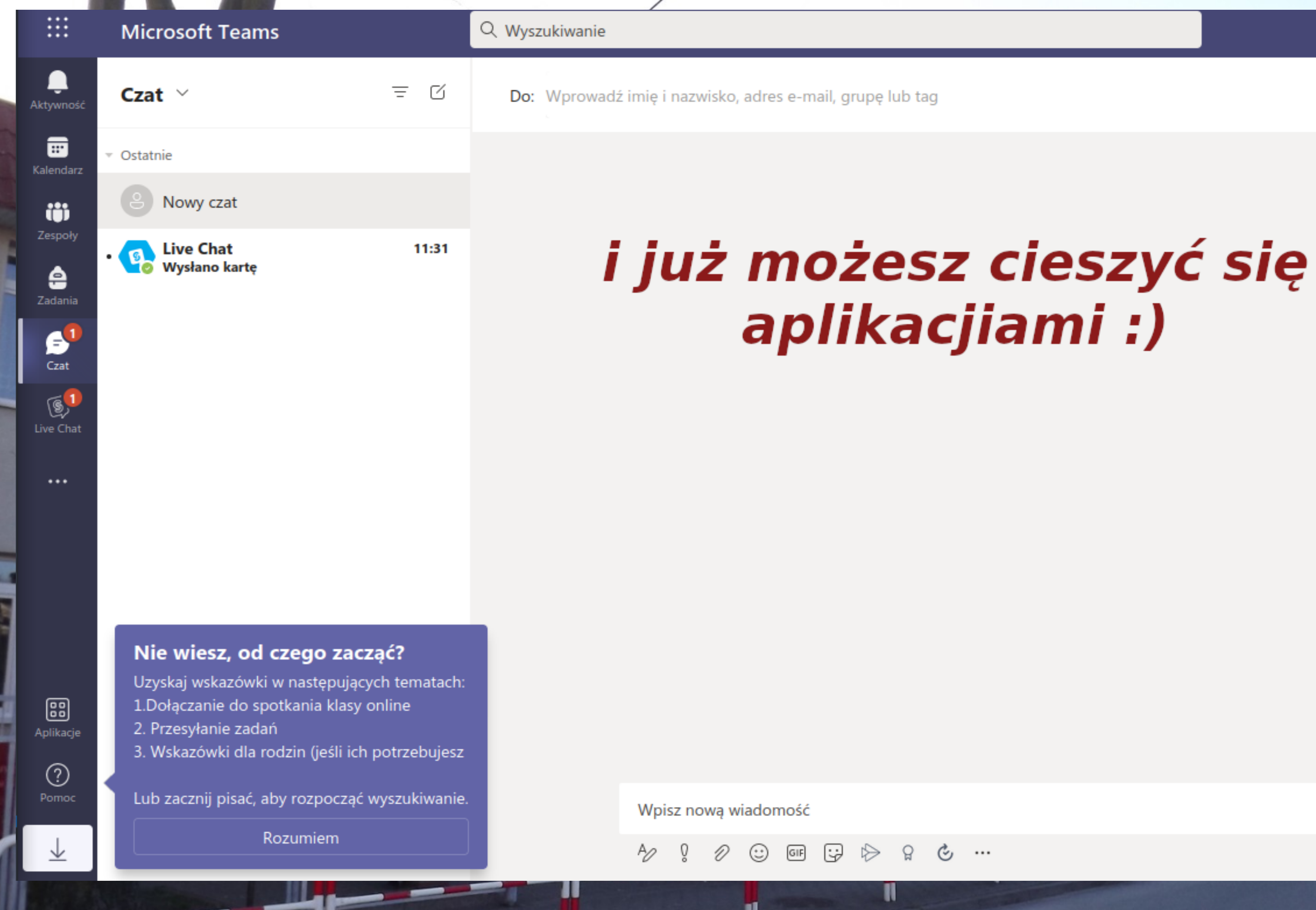

π

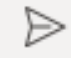

 $\checkmark$ 

https://support.microsoft.com/pl-pl/office/podstawy-platformymicrosoft-365-szkolenie-wideo-396b8d9e-e118-42d0-8a0d-87d1f2f055fb?wt.mc\_id=otc\_home

## więcej informacji na stronie internetowej

## link na stronie szkoły

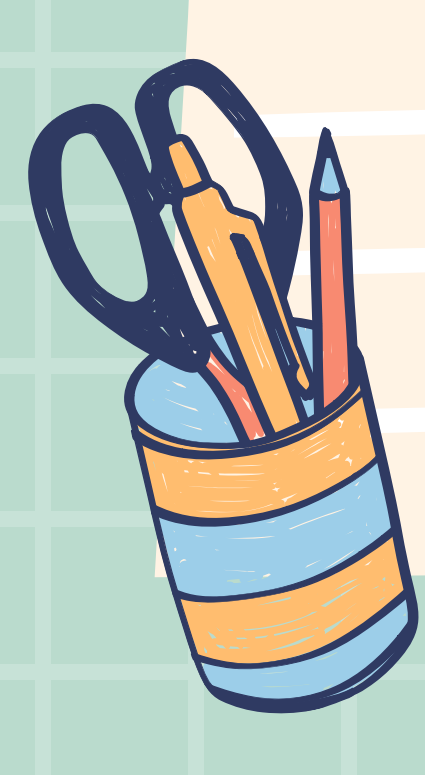

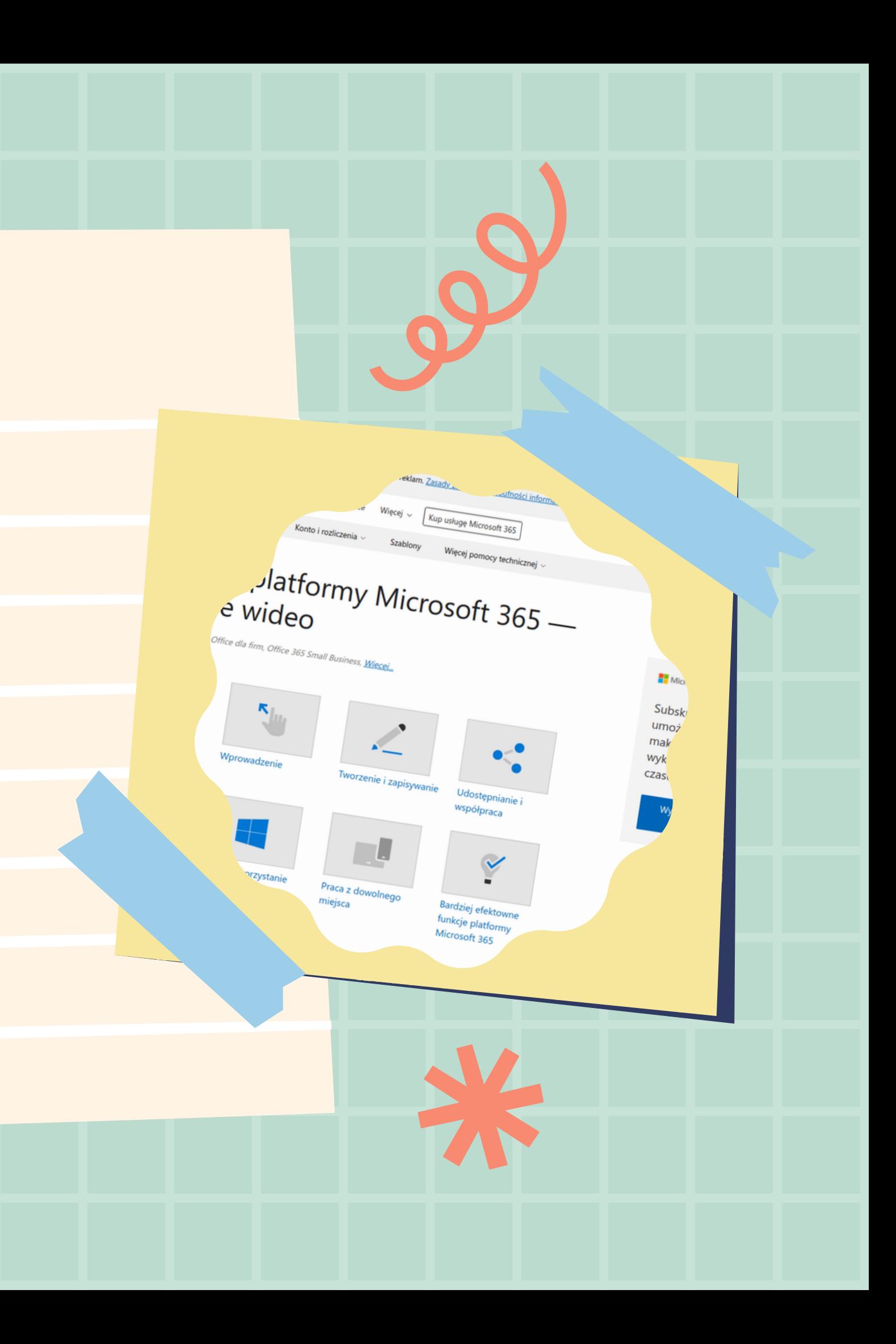